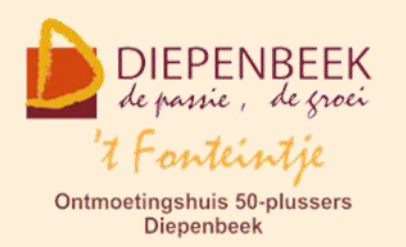

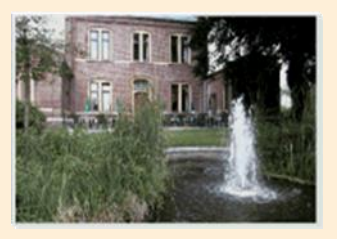

Gemeenschapscentrum De Plak

Servaasplein 14

tel:011 491 900

Website: [http://fonteintje-diepenbeek.be](http://fonteintje-diepenbeek.be/)

# *e-mailkrantje februari 2020*

# *Website 't Fonteintje Diepenbeek*

Onlangs heeft onze webmaster Albert Claesen onze website een serieuze facelift gegeven zodat die niet alleen heel wat moderner oogt maar ook gebruiksvriendelijk is geworden voor smartphone- en tabletgebruikers. Ondanks al de nachtelijke inspanningen van Albert moeten we evenwel vaststellen dat onze website slechts matig wordt bezocht. En dat is jammer want op onze site vind je nuttige informatie over alle cursussen en activiteiten die doorgaan in 't Fonteintje.

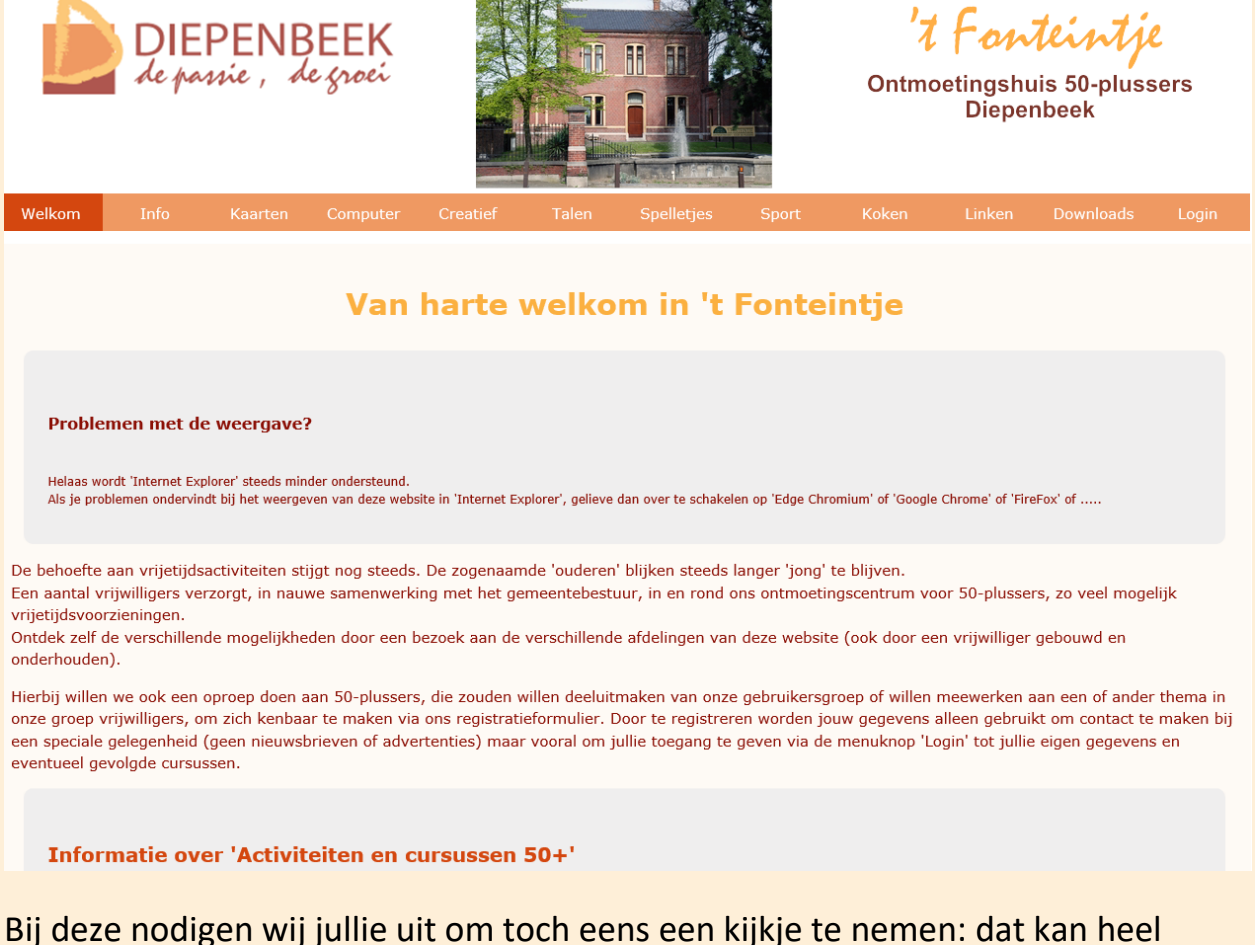

eenvoudig door te klikken op deze link: <https://fonteintje-diepenbeek.be/home/welkom.php>.

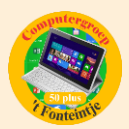

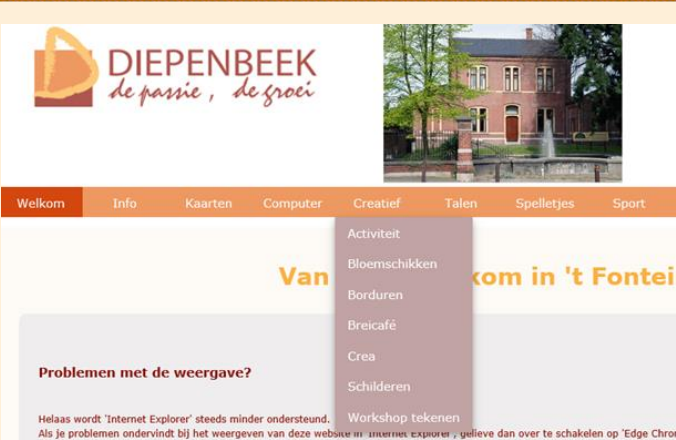

Als je met de muis over de bovenste balk beweegt, opent zich een menu waar je kan op doorklikken om naar de gewenste pagina te gaan.

Heb je familie, vrienden of kennissen die benieuwd zijn wat er allemaal te doen is in 't Fonteintje,

adviseer hen dan zeker om eerst eens te surfen naar onze website. Zij zullen verrast zijn over het ruime aanbod.

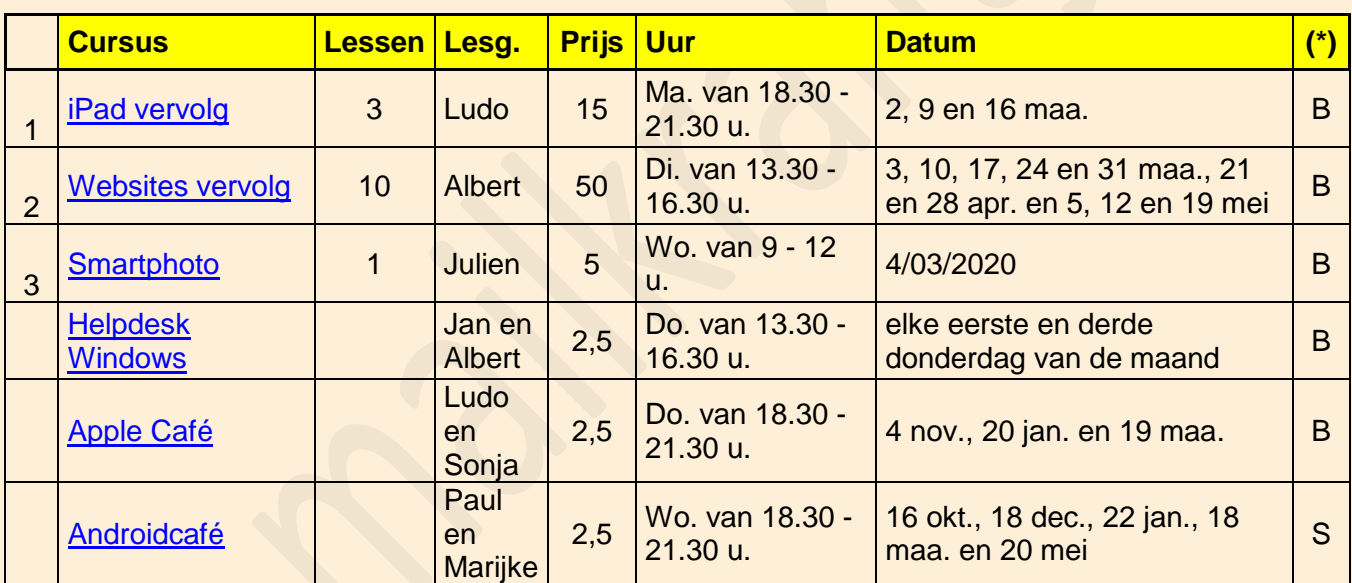

## *Deze cursussen starten maart 2020:*

(\*)

B Beukenzaal

S Sequoiazaal

E Eikenzaal

**Voor meer informatie betreffende de cursus, klik op de desbetreffende link in de tweede kolom.**

**Heb je vragen over Windows, Apple tablet of smartphone, Android tablet of smartphone, kom dan zeker eens langs bij onze Helpdesk of Apple en Androidcafés! Voor de prijs moet je het niet laten want behalve de nuttige informatie en de gezelligheid krijg je er nog een consumptie gratis op toe.**

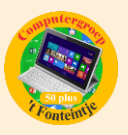

# *Wanneer, waar en hoe inschrijven?*

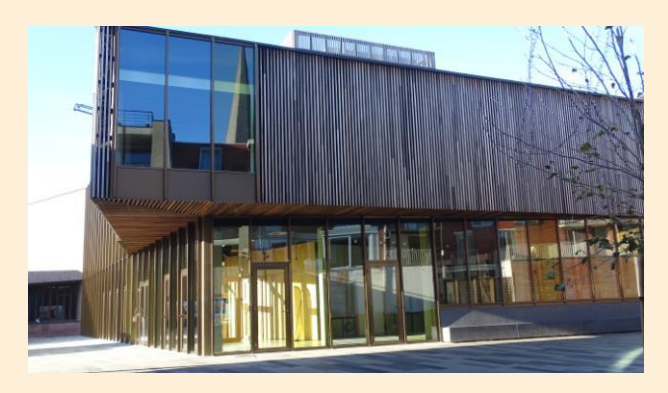

Inschrijven kan aan het vrijetijdsloket in het gemeenschapscentrum 'De Plak', Servaasplein 14. Telefonisch reserveren kan via het nummer 011-49 19 00.

Er kan ook online ingeschreven worden via de gemeentelijke website <https://diepenbeek.kwandoo.com/>

**Gelieve in te schrijven ten laatste de vrijdag om 9 uur vóór de week dat de les gegeven wordt of de lessenreeks start.** 

## *Goed om weten*

#### **1 Zo stel je schermvullende contactenfoto's in op je iPhone (bijdrage Ludo en Sonja)**

Door een foto toe te voegen aan je contacten, zie je direct wie er belt zodra je een binnenkomend telefoongesprek krijgt. Deze foto's kun je zowel klein als schermvullend laten weergeven.

#### **Schermvullende contactfoto's bij telefoongesprekken**

Als je op je [iPhone](https://www.iculture.nl/iphone/) gebeld wordt door iemand uit je contactenlijst, dan kun je op het scherm meer tonen dan alleen de naam. Door een foto aan de contacten toe te voegen, wordt deze ook weergegeven zodra diegene jou belt. Foto's kunnen echter op twee manieren weergegeven worden: in een klein rondje rechtsboven of schermvullend op je hele [iPhone.](https://www.iculture.nl/iphone/) In deze tip leggen we uit hoe je een foto instelt en hoe je deze schermvullend kan laten weergeven.

#### **Foto's toevoegen aan contacten**

Allereerst is het belangrijk om een foto in te stellen bij je contacten. Dit doe je als volgt:

- 1. Open de *Telefoon* of *Contacten*-app.
- 2. Selecteer een contact en tik bij het fotobolletje op *Wijzig*.
- 3. Tik op *Maak foto of Kies foto*. Uiteraard kun je ook een reeds aanwezige foto vervangen.
- 4. Maak een nieuwe foto of selecteer een foto uit je fotobibliotheek.

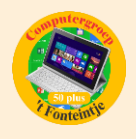

- 5. Wijzig eventueel het formaat van de foto, zodat het gezicht binnen het rondie valt.
- 6. Selecteer *Kies* om de foto in te stellen.

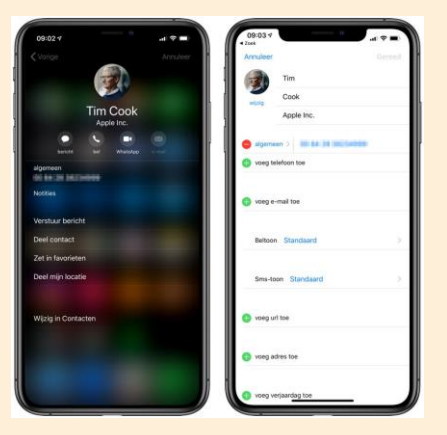

Naast het toevoegen van een foto kun je nu ook telefoonnummers, mailadressen en andere nuttige informatie toevoegen.

#### **Foto's schermvullend weergeven bij binnenkomend gesprek**

Als een contact met ingestelde foto jou belt, dan kan deze foto op twee manieren weergegeven worden. Er is echter geen optie om in te stellen of een foto schermvullend of in een klein rondje weergegeven moet worden. Het beste is om er voor te zorgen dat de gebruikte foto niet te klein is, omdat deze anders niet mooi in beeld gebracht wordt. De schermvullende weergave werkt niet met foto's die standaard opgehaald worden vanuit externe diensten, zoals Facebook. Ook moeten de contacten en bijbehorende foto's gesynchroniseerd worden via iCloud.

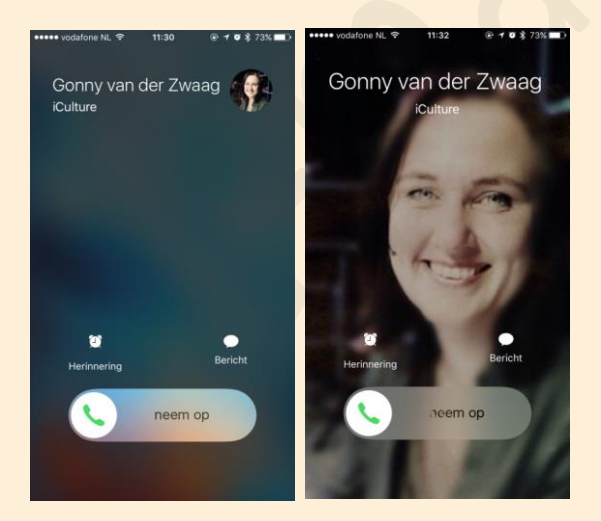

Merk je dat ondanks deze criteria een foto niet schermvullend weergegeven wordt, dan kun je dit via een trucje aanpassen:

- 1. Selecteer een contact in de *Telefoon* of *Contacten*-app.
- 2. Tik rechtsboven op *Wijzig* en selecteer *wijzig* onder de ingestelde foto.

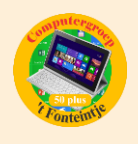

- 3. Kies de optie *Wijzig foto*. Je hoeft vervolgens geen echte wijzigingen aan te brengen.
- 4. Raak vervolgens *Kies* aan en sluit af door op *Gereed* te drukken.

Als het goed is wordt de foto nu schermvullend weergegeven zodra het desbetreffende contact jou belt.

Bron: iculture

**2 App om je Android Smartphone op te ruimen wanneer die (bijna) vol is. (Bijdrage van Paul Greven)**

Smartphones hebben nu eenmaal de neiging om snel vol te geraken. Manueel opruimen kost heel wat tijd, maar er zijn ook gratis apps die deze klus voor ons opknappen en ons zo extra vrije ruimte opleveren.

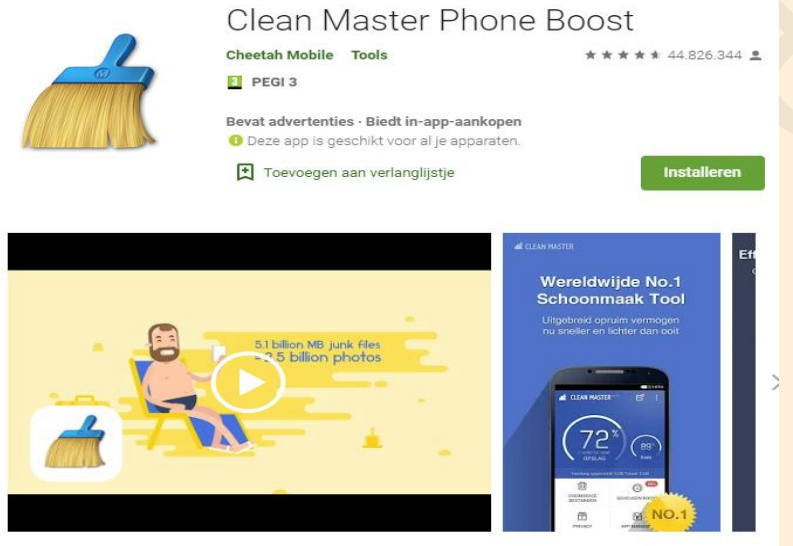

Af en toe je smartphone grondig opruimen, zorgt er voor dat hij goed blijft werken. Installeer bijvoorbeeld **Clean Master** en laat deze app los op je toestel en je zult zien dat die heel wat meer tijdelijke en overbodige bestanden kan verwijderen dan de standaard onderhoudsapp

van je toestel. Je kunt vooraf nagaan welke bestanden de app gaat opruimen, zodat er niets wordt verwijderd dat je nog wil behouden.

Verder kun je met 'Advanced Cleaning' elke app afzonderlijk nog meer in de diepte opruimen.

Jammer krijg je via Clean Master ook reclame en krijg je de vraag om over te schakelen naar zijn betaalde Pro-variant. Dan zou de reclame geweerd worden en heb je ook toegang tot de extra mogelijkheden van Clean Master.

Dit zijn interessante tools:

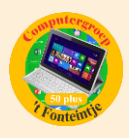

- $\checkmark$  Opruimfunctie voor notificaties die je toestel kunnen vertragen,
- $\checkmark$  Bescherming tegen indringers: op jouw vraag neemt de app een foto telkens wanneer iemand een foutief wachtwoord invoert,
- $\checkmark$  Privacybescherming: Clean Master signaleert welke apps het niet zo nauw nemen met privacy (Facebook, WhatsApp, …),
- $\checkmark$  Dataversleuteling: verschillende data (sms'jes, foto's, apps) worden apart versleuteld,
- $\checkmark$  Extra wifi-bescherming wanneer je op onbekende netwerken surft,
- $\checkmark$  Bescherming tegen oververhitting,
- $\checkmark$  Optimalisatie van de batterij,
- $\checkmark$  Virusbescherming.

## **3 Stop de review-melding op Google Maps. (Bijdrage Paul Greven)**

Ben jij het ook moe dat je regelmatig door Google benaderd wordt met de vraag: "Hoe was je bezoekje?"

In het beging vind je het misschien interessant om je mening te geven over je bezoek aan een restaurant of een andere locatie waar je bent geweest, maar op de duur komen deze opdringerige vragen van Google best wel vervelend over.

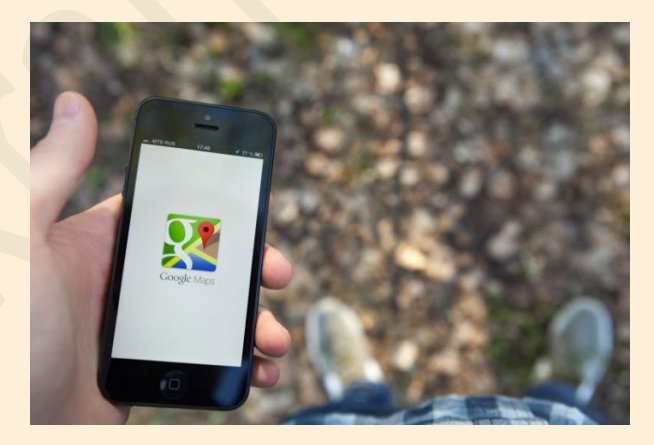

Zo schakel je deze functie uit, waarna je voortaan niet meer van deze verzoekjes gaat ontvangen. Dit doe je in de app zelf.

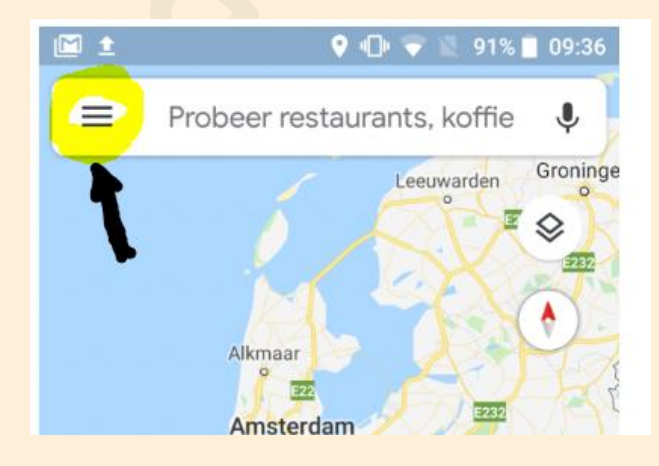

Open dus GOOGLE MAPS, zodat je toegang krijgt tot de instellingen. Klik linksboven op de drie lijntjes boven elkaar, het symbool van Google voor een menu. Druk vervolgens op INSTELLINGEN.

Ga vanuit INSTELLINGEN naar MELDINGEN.

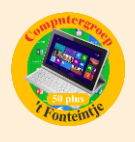

Druk op MIJN BIJDRAGEN. (Er kan ook staan JE REVIEWS.)

Schakel hier PLAATSEN BEOORDELEN EN REVIEWEN of SUGGESTIES OM REVIEWS TE SCHRIJVEN uit door de schakelaar om te zetten.

Waarschijnlijk wil je nog meer opties uitschakelen, laat je dus niet tegenhouden om nog meer schakelaars om te zetten...

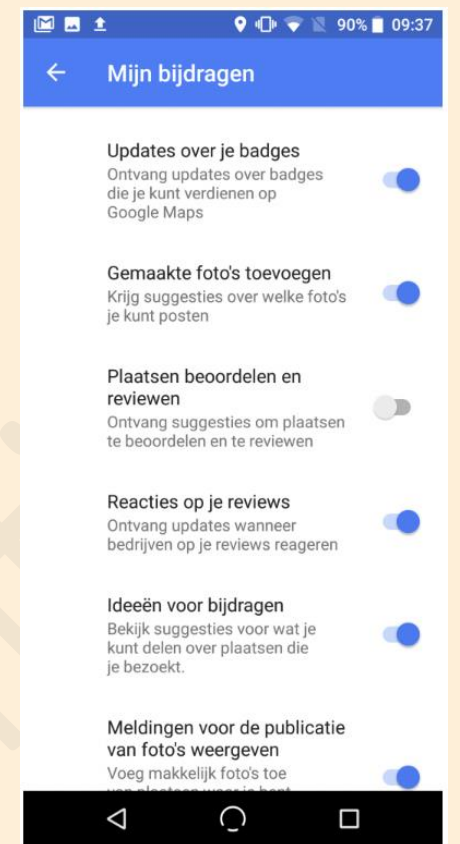

**4 Keuze van cookies (Bijdrage van Albert Claesen)**

Heb je het ook al gemerkt?

De laatste weken vragen steeds meer bedrijven om een keuze te maken welke cookies je nog wel wilt ontvangen en welke niet.

Sommige cookies kan je niet uitschakelen, die zijn vooral bedoeld om de werking van de site optimaal te houden en verzamelen geen privé-informatie en versturen ook geen (of weinig) reclameboodschappen.

Je kan echter verschillende cookies weigeren (hopelijk houden de bedrijven er zich dan ook aan)

Hier een voorbeeld van 'Techzine' maar de meeste bedrijven hebben een gelijkaardig systeem (ook Microsoft).

Eerst krijg je een schermpje waarin je kunt kiezen om gewoon alle cookies te accepteren ofwel een keuze te maken via **[Cookie instellingen]**.

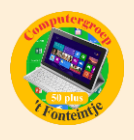

Als je op de link voor de instellingen klikt, opent er zich een menu met de verschillende opties. Meestal is de eerste optie (functioneel) altijd ingeschakeld en kan je, door op de bijhorende link te klikken, alleen maar kijken welke cookies dat zijn en wat die nu precies opslaan. Bij de overige opties staat ook een schakelaar om de genoemde groep aan of uit te schakelen. Sluit af met **[Safe & Accept]**.

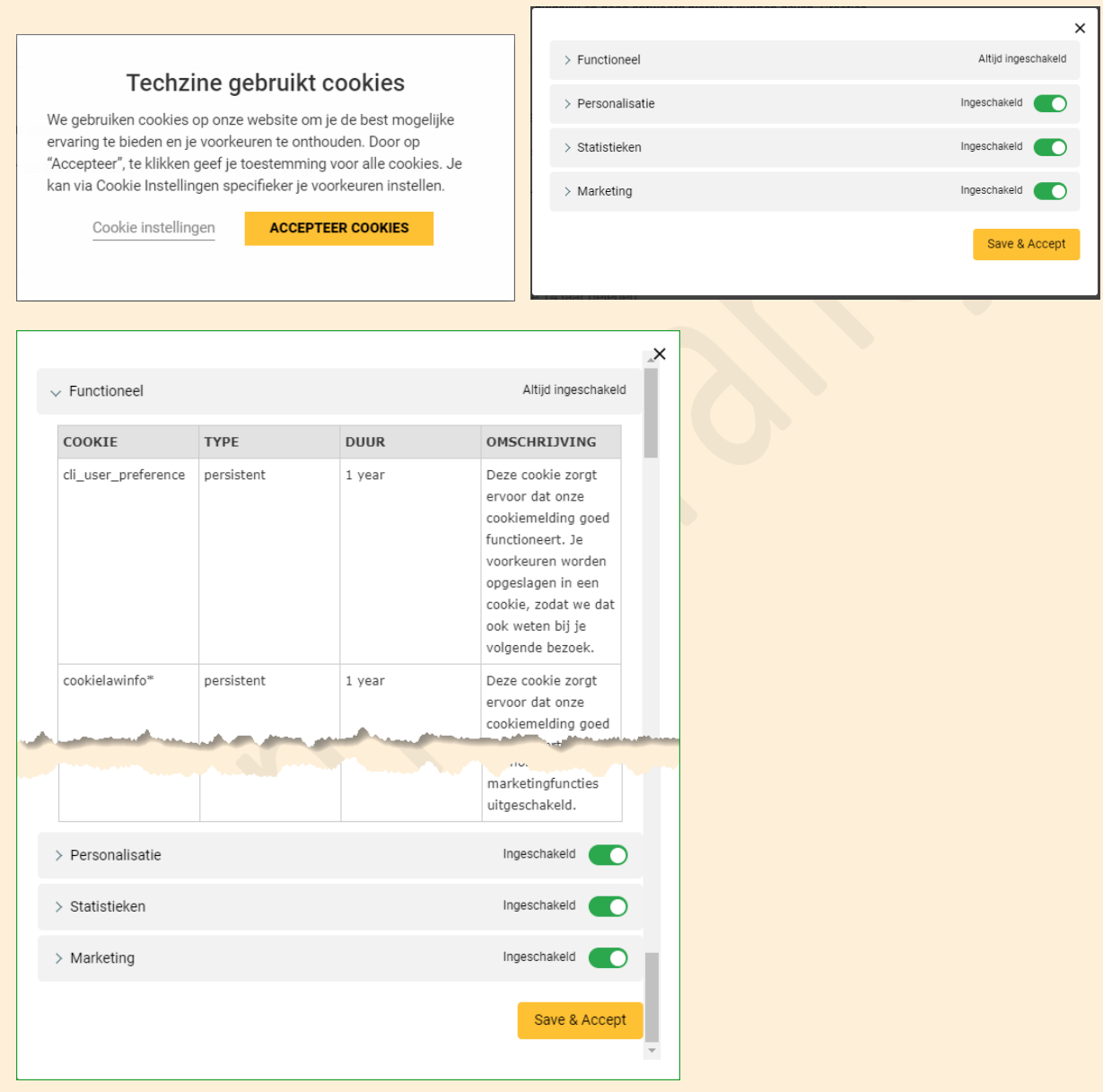